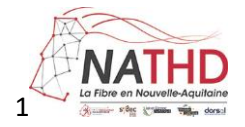

## **Comment commander votre raccordement par le service public de la Fibre**

**Si vous habitez dans un bâtiment avec plusieurs logements, consultez le mode opératoire situé en page 3.**

**1- Saisissez votre adresse et validez.**

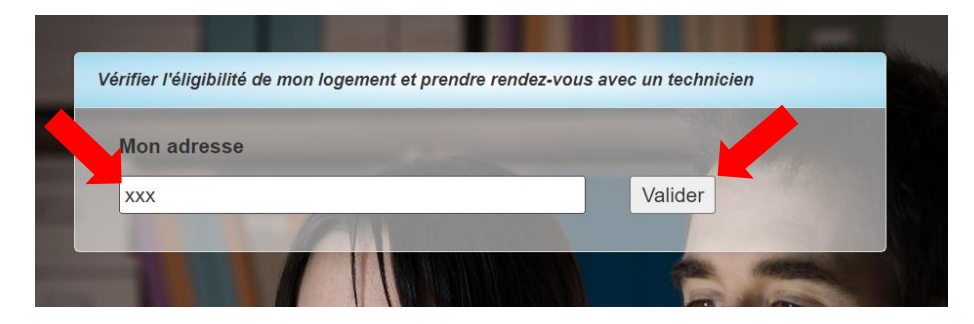

**2- Cliquez sur la pastille bleue à l'adresse puis validez en cliquant directement sur : « Prendre un rendez-vous pour mon raccordement » sans toucher aux autres informations.**

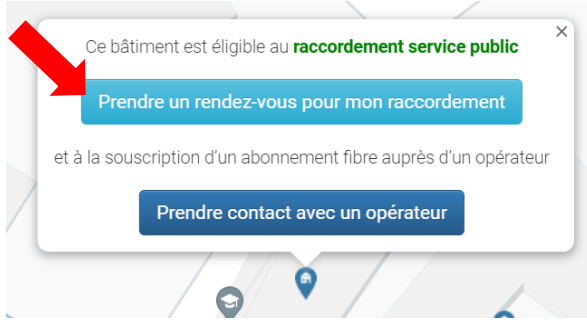

**3- Validez en cliquant sur : « Merci de confirmer l'emplacement de votre logement ».**

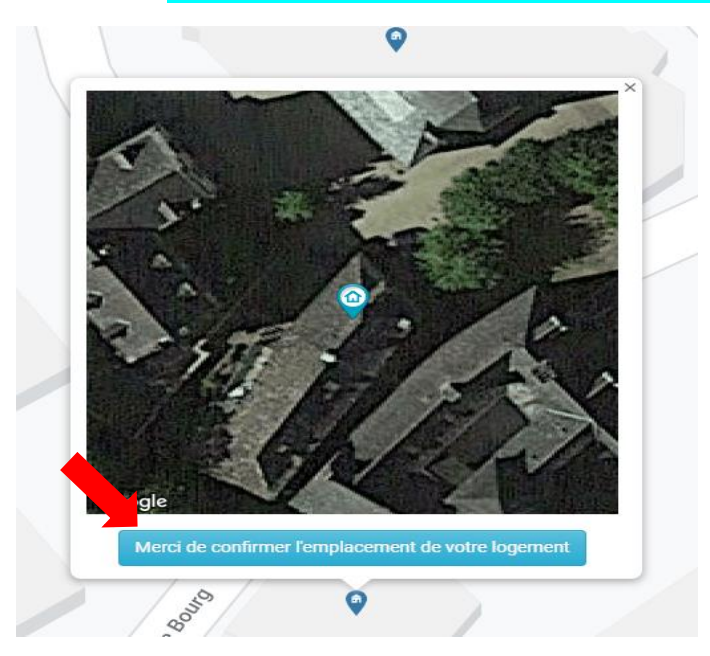

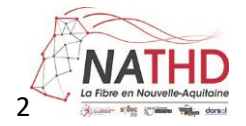

## **4- Complétez le formulaire puis cochez la case située sous le formulaire et validez en cliquant sur : « Prendre contact pour un rendez-vous ».**

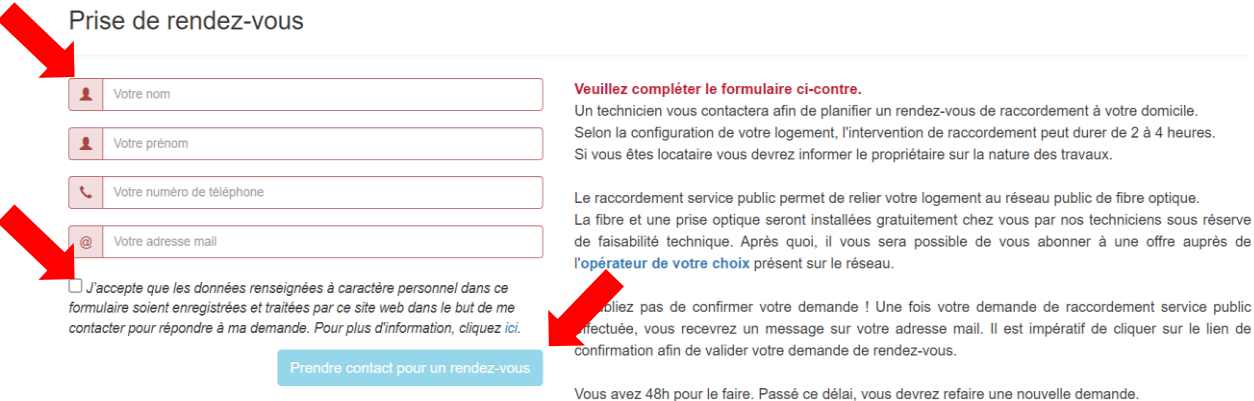

**5- Un mail de confirmation est envoyé à votre adresse email.**

**Sur votre email, validez en cliquant sur : « Confirmez votre demande de raccordement service public ».**

**Vous serez contactés prochainement par notre équipe pour convenir d'un rendez-vous.**

**Si vous n'avez pas reçu de mail de confirmation, vérifiez vos spams ou vos messages indésirables.**

## Mail de confirmation

nepasrepondre.nath@axionesi.net

Ceci est un message automatique, merci de ne pas y répondre.

Bonjour,

Votre demande de raccordement service public a bien été prise en compte.

Voici les éléments de votre dossier :

- Adresse : {
- Localisation de l'habitation : NA
- Demandeur :
- Téléphone : 4
- Email: k **Contract Contract**

Si ces informations sont justes, confirmez votre demande de raccordement service public sous 48 heures en cliquant sur le lien suivant :

Confirmez votre demande de raccordement service public

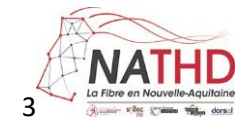

**Si vous habitez dans un bâtiment avec plusieurs logements.**

**1- Saisissez votre adresse et validez.**

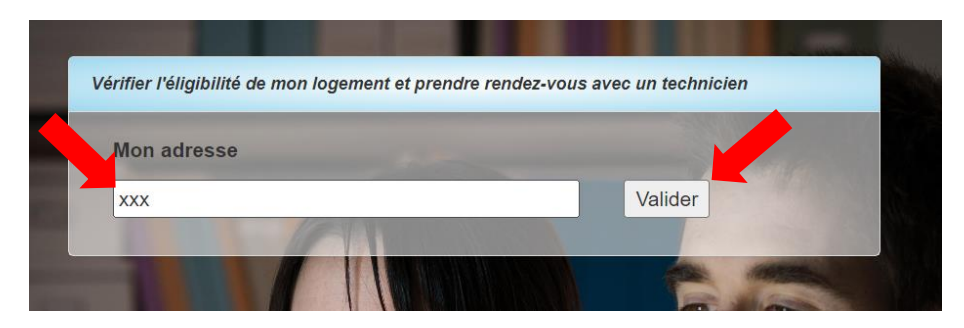

**2- Cliquez sur la pastille bleue à l'adresse puis validez en cliquant sur : « ce formulaire »**

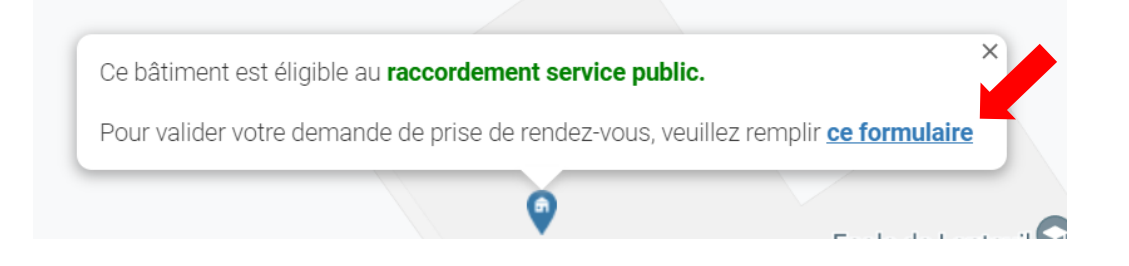

**3- Renseignez les différents champs du formulaire.**

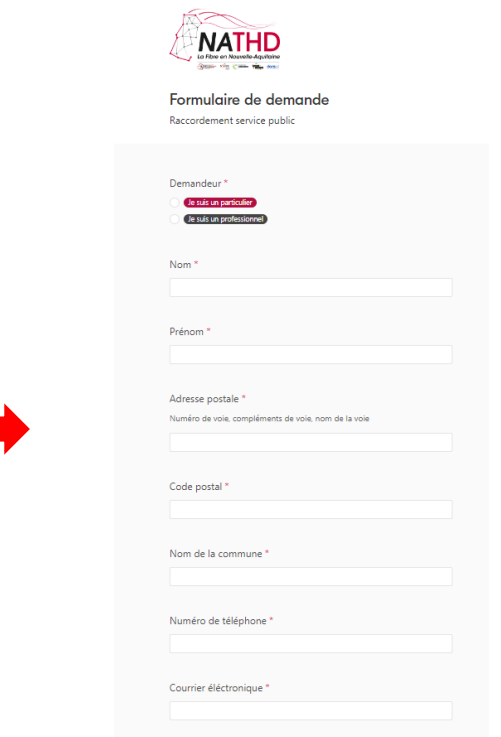

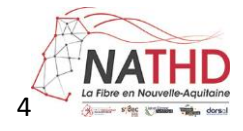

## **Cochez les cases appropriées au type de logement.**

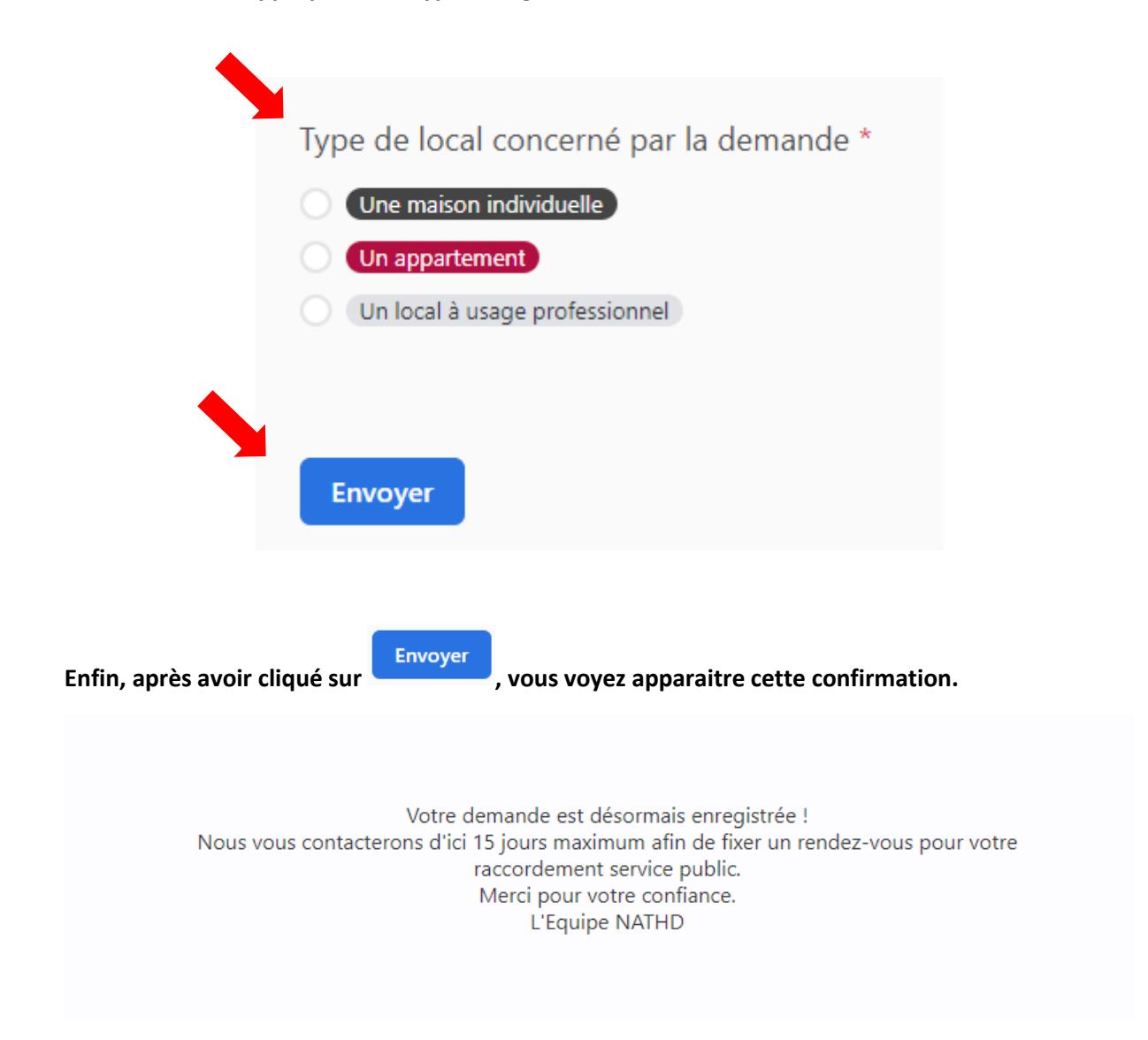